## **CCSD Wireless Directions: Chromebook Certificate Download**

The following directions will show how to download the CCSD-issued SSL certificate from home. This process will make connecting your device at school quicker and easier. When the certificate is already installed, you will only need to connect to the wireless and log in when you get to school. This certificate is required for an error-free internet connection.

1. Open a web browser and navigate to <a href="http://bit.ly/certChrome">http://bit.ly/certChrome</a> or use the QR code.

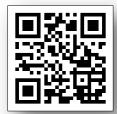

2. Open a new tab in the browser and enter **chrome://settings**.

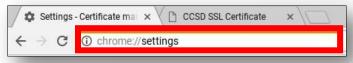

3. Scroll down and click on **Show advanced** settings.

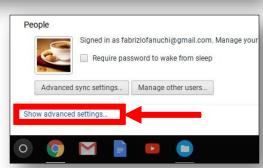

 Continue to scroll down until you see the HTTPS/SSL section and click on the Manage certificates.

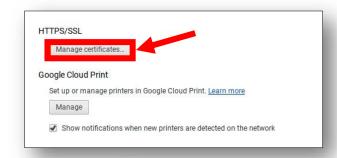

5. Select the **Authorities** tab.

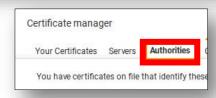

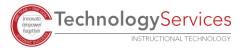

6. Click the **Import**.

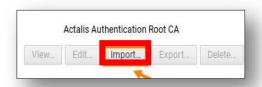

- From the Downloads folder, select the file named ccsdfg\_sha2.crt.
- 8. Click Open.

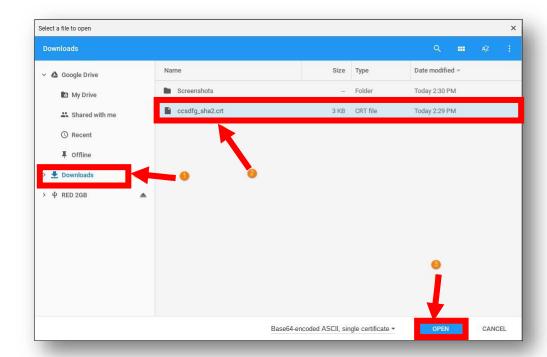

9. Check all **three boxes** under the Edit the trust settings.

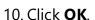

Certificate authority

Do you want to trust "CCSD FortiGate Root Authority" as a Certification Authority?

Edit trust settings:

Trust this certificate for identifying websites.

Trust this certificate for identifying email users.

Trust this certificate for identifying software makers.

- 11. Scroll through the certificate list and confirm that the CCSD FortiGate Root Authority certificate is installed and is fully trusted.
- 12. Click Done.

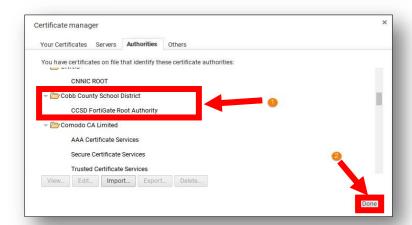

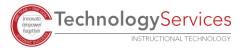